# **Guide\_Etudiants**

# <span id="page-0-0"></span>Utilisation de l'application de gestion des stages et des offres

#### **Manuel d'utilisation à destination des étudiants**

Auteur : Lucie Dengreville - Dominique Houdet-joly

- [Utilisation de l'application de gestion des stages et des offres](#page-0-0)
- [Accès aux fonctionnalités de l'application](#page-0-1)
- [Informations sur les établissements d'accueil](#page-1-0)
	- [Recherche d'un établissement d'accueil](#page-1-1)
	- [Visualisation des établissements d'accueil](#page-1-2)
	- [Visualiser les informations d'un établissement d'accueil](#page-2-0)
- [Gestion de vos conventions de stage](#page-3-0)
- [Création d'une nouvelle convention](#page-3-1)
	- [Etape 1 : Choix de la formation cadre du stage](#page-4-0)
	- [Etape 2 : Informations personnelles de l'étudiant](#page-6-0)
		- [Etape 2 : l'étudiant : Saisie des informations](#page-6-1)
		- [Etape 2 : l'étudiant correction des erreurs](#page-6-2)
		- [Etape 2 : l'étudiant validation de la saisie](#page-7-0)
	- [Etape 3: le contenu du stage](#page-8-0)
		- [Etape 3 : saisie du contenu du stage](#page-8-1)
		- [Etape 3 : Choix de l'année universitaire](#page-10-0)
	- [Etape 4: l'enseignant tuteur](#page-11-0)
	- [Etape 5 : l'établissement d'accueil](#page-13-0)
		- [Recherche de l'établissement d'accueil](#page-13-1)
		- [Cas 1 = vous avez trouvé dans la liste l'établissement que vous recherchez](#page-15-0)
	- [Cas 2 = l'établissement d'accueil de votre stage n'est pas encore référencé : vous devez définir un nouvel établissement](#page-16-0)
	- [Etape 6 : le service d'accueil du stagiaire](#page-17-0)
	- [Etape 7 : le tuteur professionnel du stage](#page-22-0)
	- [Etape 7 : le signataire de la convention](#page-26-0)
	- [Récapitulatif de la convention](#page-27-0)
	- [Modification d'une convention de stage vous concernant](#page-29-0)
	- **[Impression d'une convention de stage](#page-30-0)**
	- [Recherche et visualisation de vos conventions](#page-31-0)
	- [Saisie d'un commentaire à l'issue du stage](#page-32-0)
	- [Gestion des avenants à une convention de stage](#page-33-0)
		- [Ajout d'un avenant à une de vos conventions de stage](#page-34-0)
		- [Recherche et visualisation des avenants d'une de vos](#page-36-0)
		- [Imprimer un avenant](#page-37-0)
		- [Modification d'un avenant](#page-37-1)
- [Accès aux offres de stage ou d'emploi publiés par votre centre de](#page-38-0)
	- [Offres de stage ou d'emploi](#page-38-1)
		- [Recherche d'une offre](#page-38-2)
			- [Recherche simple](#page-38-3)
			- [Recherche avancée](#page-39-0)
		- [Liste des offres](#page-39-1)
		- [Impression de l'offre](#page-40-0)
	- [Rattacher une offre de stage à une convention](#page-41-0)

# <span id="page-0-1"></span>Accès aux fonctionnalités de l'application

Cette application permet aux étudiants de :

- rédiger leurs conventions de stage et les avenants associés
- accéder aux offres de stage et d'emploi recueillies par l'université
- identifier les établissements d'accueil potentiels pour leur stage ou futur emploi à l'aide d'une recherche par critères.

Tout étudiant de l'établissement peut, après s'être authentifié sur l'ENT, accéder aux fonctionnalités qui le concernent.

Un étudiant peut créer et modifier une convention le concernant, visualiser ses conventions, rechercher et visualiser les établissements d'accueil, les offres de stage ou d'emploi et visualiser le centre de gestion qui gère ses conventions

Le menu d'accueil pour un étudiant est le suivant :

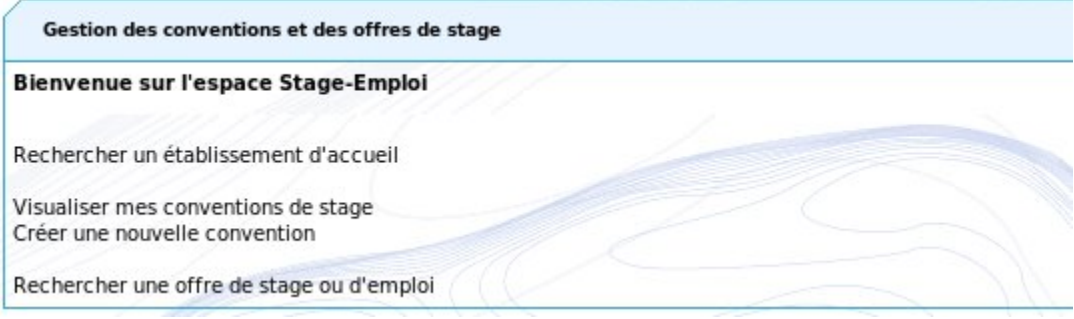

# <span id="page-1-0"></span>Informations sur les établissements d'accueil

L'outil permet de stocker les informations concernant des établissements publics ou privés pour lesquels au moins une convention de stage ou une offre de stage ou d'emploi a été saisie dans la base, ou les établissements susceptibles d'accueillir des stagiaires.

La base des établissements est mise à jour soit par les étudiants lors de la saisie d'une convention de stage soit par les personnels de l'université.

Pour chaque établissement d'accueil référencé dans la base, les étudiants ont accès aux informations suivantes :

- coordonnées de l'établissement
- numéro SIRET,Code Naf,effectif,satut juiridique
- services d'accueil référencés dans l'établissement Recherche d'un établissement d'accueil

<span id="page-1-1"></span>Cliquez sur "Rechercher un établissement d'accueil" dans le menu d'accueil

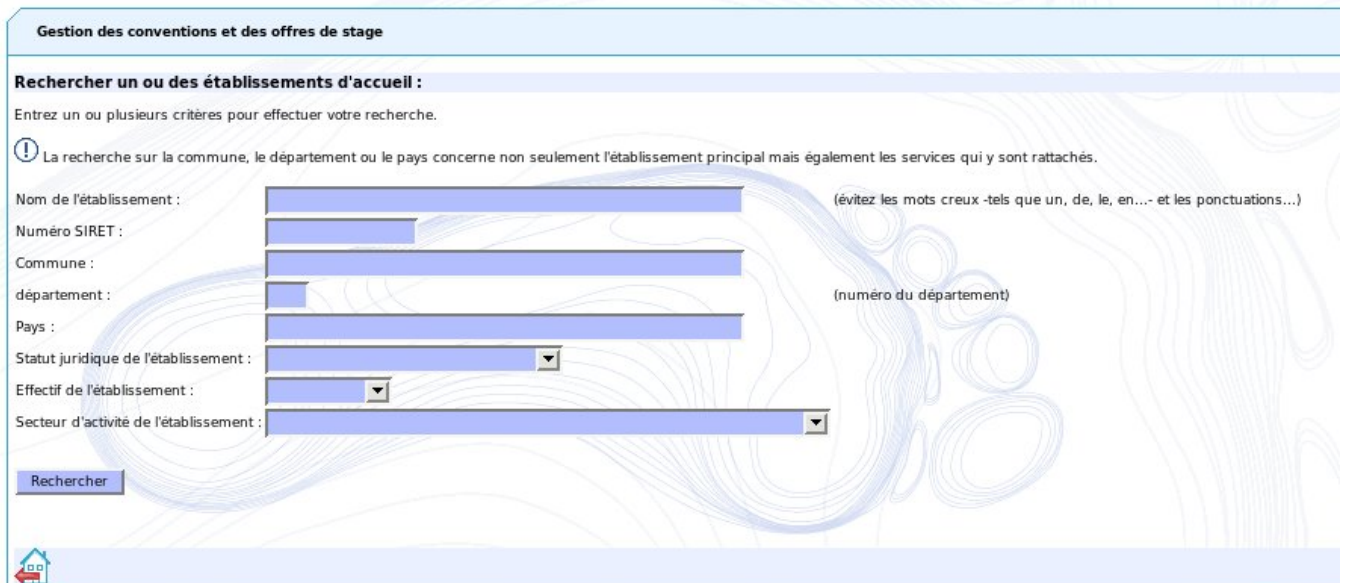

Vous pouvez combiner plusieurs critères de recherche puis cliquer sur le bouton "Rechercher" pour afficher la liste des établissements correspondant à ce (s) critère(s). Si vous n'indiquez aucun critère de recherche, l'application affichera la liste complète des établissements existant dans la base.

### <span id="page-1-2"></span>Visualisation des établissements d'accueil

Le résultat de la recherche s'affiche sous forme de tableau comme dans l'écran ci dessous, dans lequel sont affichés le nom de chaque établissement référencé, la commune de son siège social et son secteur d'activité : StageEmploi

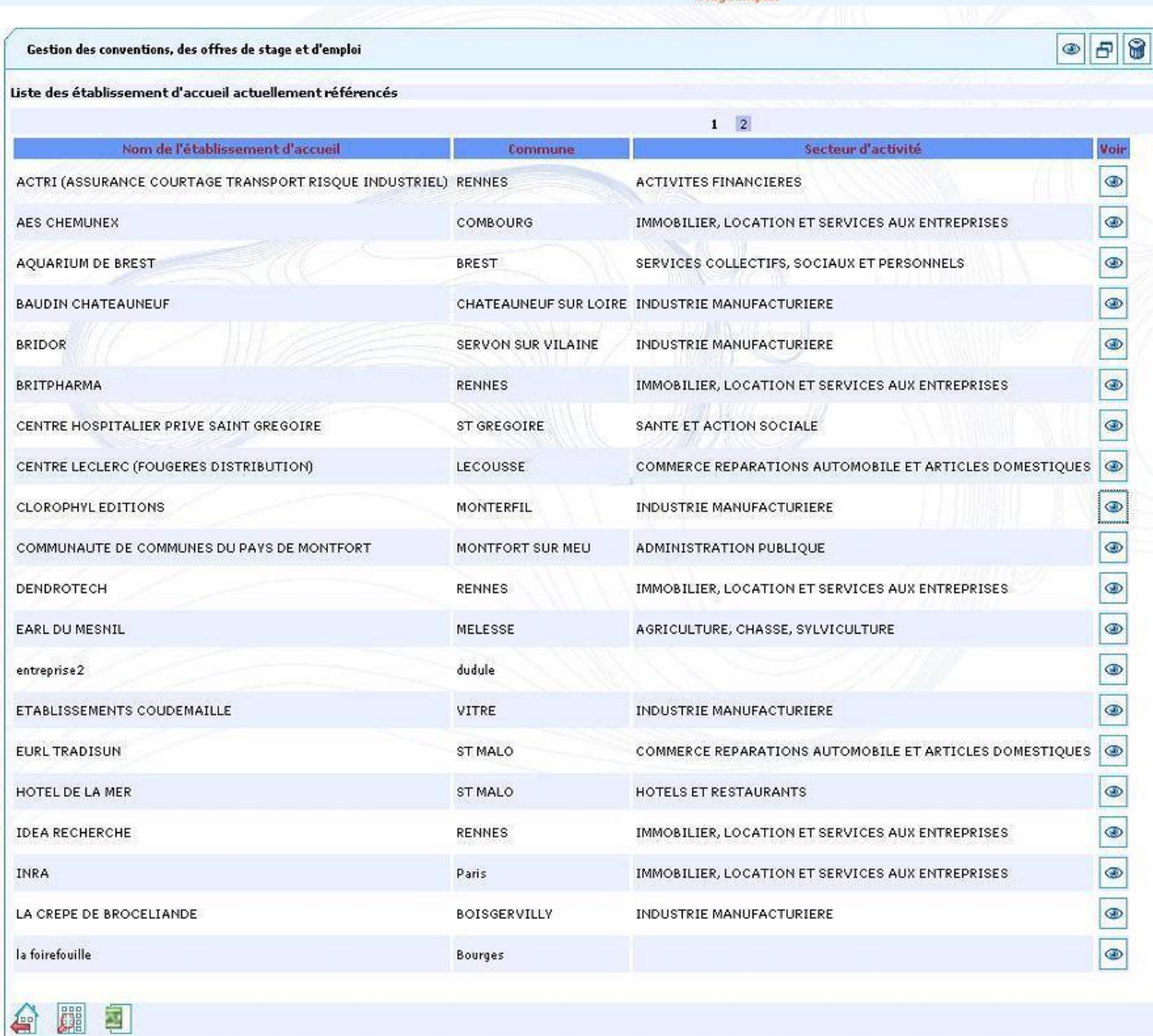

Vous pouvez continuer en cliquant sur l'un des outils qui vous sont proposés :

⊛ L'icône pour accéder aux informations de l'établissement d'accueil

- L'icône pour retourner à la page d'accueil
- L'icône **Aniel** pour rechercher un nouvel établissement d'accueil
- L'icône permet de générer une feuille de tableur dans laquelle toutes les informations concernant les établissements sont regroupées (1 ligne par établissement).

Si la liste des établissements d'accueil comporte plus de 20 établissements, vous pouvez changer de page grâce aux liens présents en haut du tableau

<span id="page-2-0"></span>Visualiser les informations d'un établissement d'accueil

® Si vous choisissez de visualiser les informations d'un des établissements d'accueil de la liste (en cliquant sur au niveau de la liste des établissements d'accueil), la fenêtre ci dessous s'affichera :

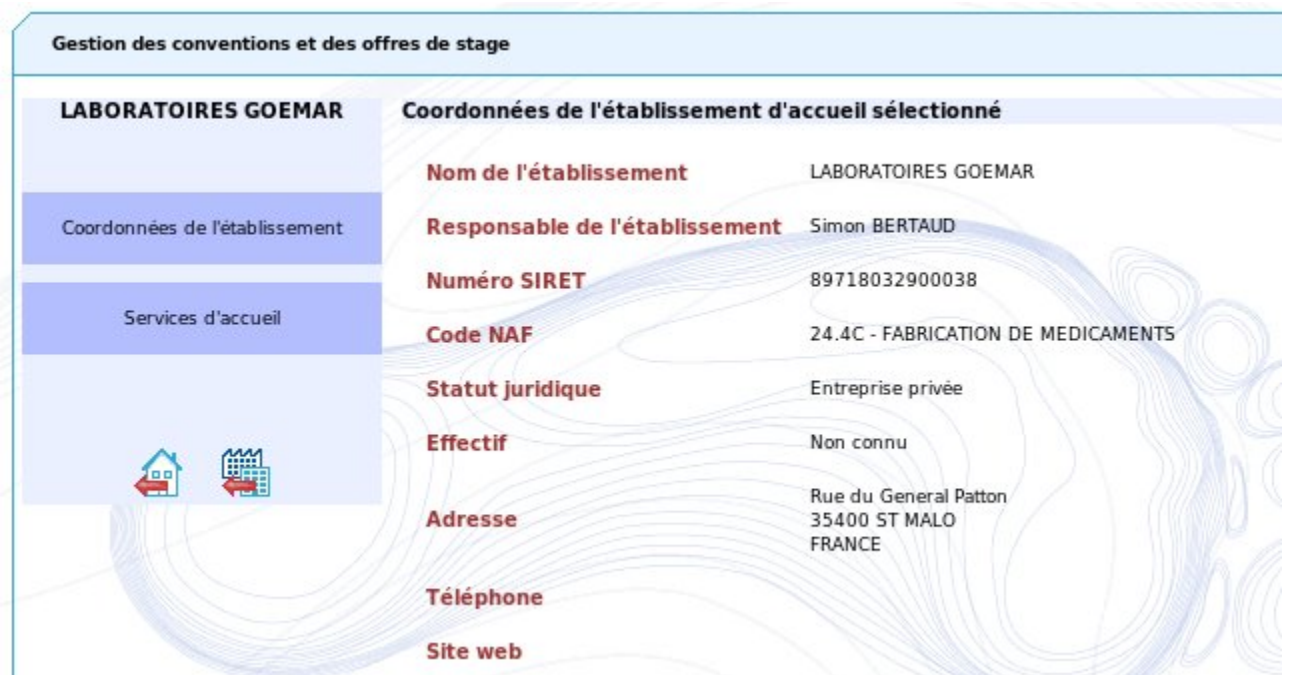

Vous pouvez utiliser la barre de menu à gauche afin de visualiser les différents services de cet établissement qui accueillent des stagiaires (cliquez sur Services d'accueil) :

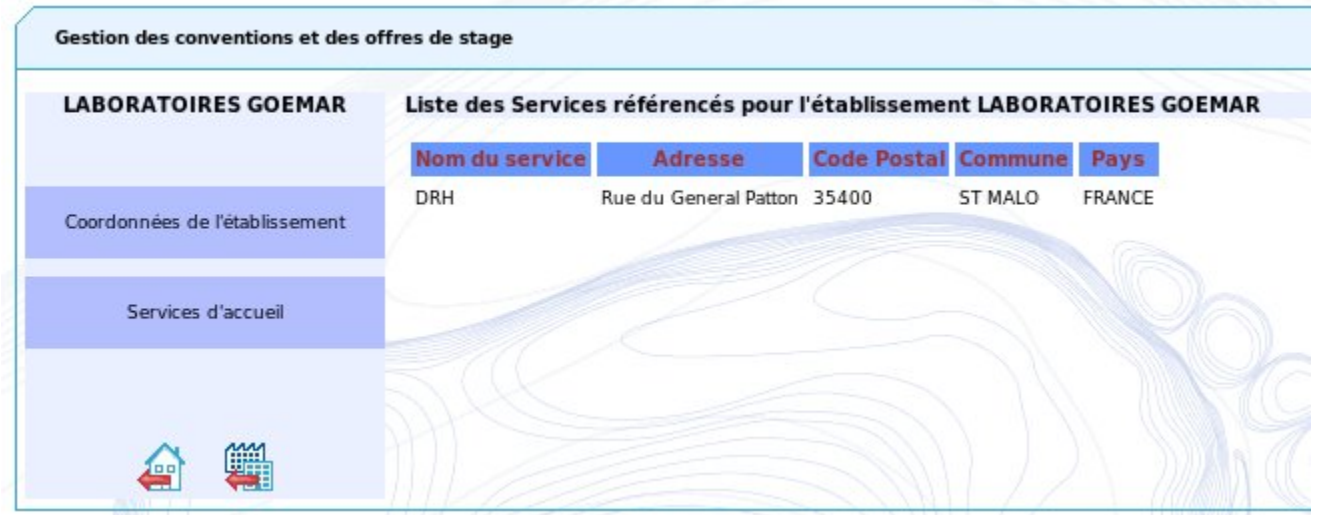

Pour accéder aux coordonnées de l'établissement, cliquez sur Coordonnées de l'établissement dans le menu de gauche.

Vous pouvez revenir à la liste précédente ou revenir à la page d'accueil

倫的

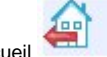

# <span id="page-3-0"></span>Gestion de vos conventions de stage

Vous pouvez :

- Créer une nouvelle convention vous concernant
- Imprimer une convention de stage
- Visualiser les conventions de stage vous concernant
- <span id="page-3-1"></span>Ajouter un commentaire à la convention à l'issue du stage

# Création d'une nouvelle convention

Cliquez sur "Créer une nouvelle convention de stage" dans votre menu d'accueil , la fenêtre suivante s'affiche :

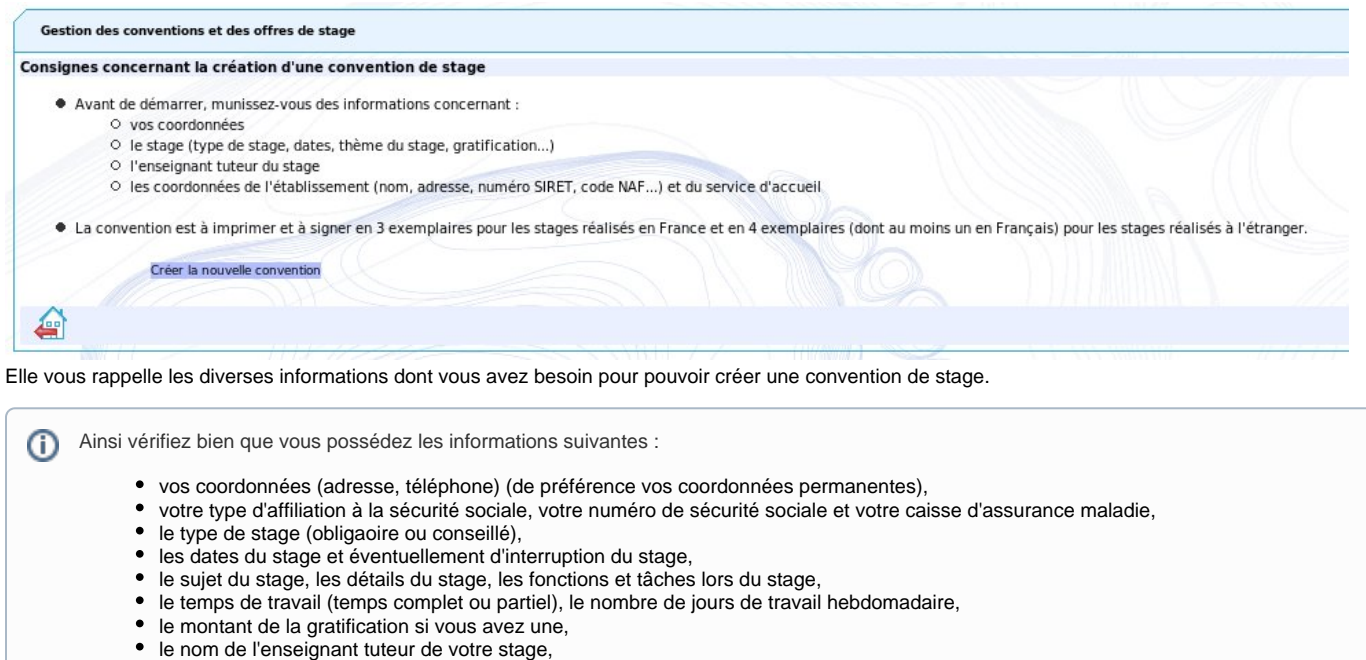

- les coordonnées de l'établissement d'accueil ( nom, adresse, numéro Siret,code NAF ...).
- les coordonnées du lieu d'accueil du stage (nom du service d'accueil, adresse)
- les coordonnées du tuteur professionel du stage

### <span id="page-4-0"></span>**Etape 1 : Choix de la formation cadre du stage**

Après avoir cliqué sur "Créer la nouvelle convention", un nouvel écran s'affiche, qui permet de choisir le cadre de votre stage, en particulier si vous êtes inscrit à plusieurs étapes d'étude/ UFR (dans cet exemple les numéro d'étudiant, nom et prénom ont été occultés) :

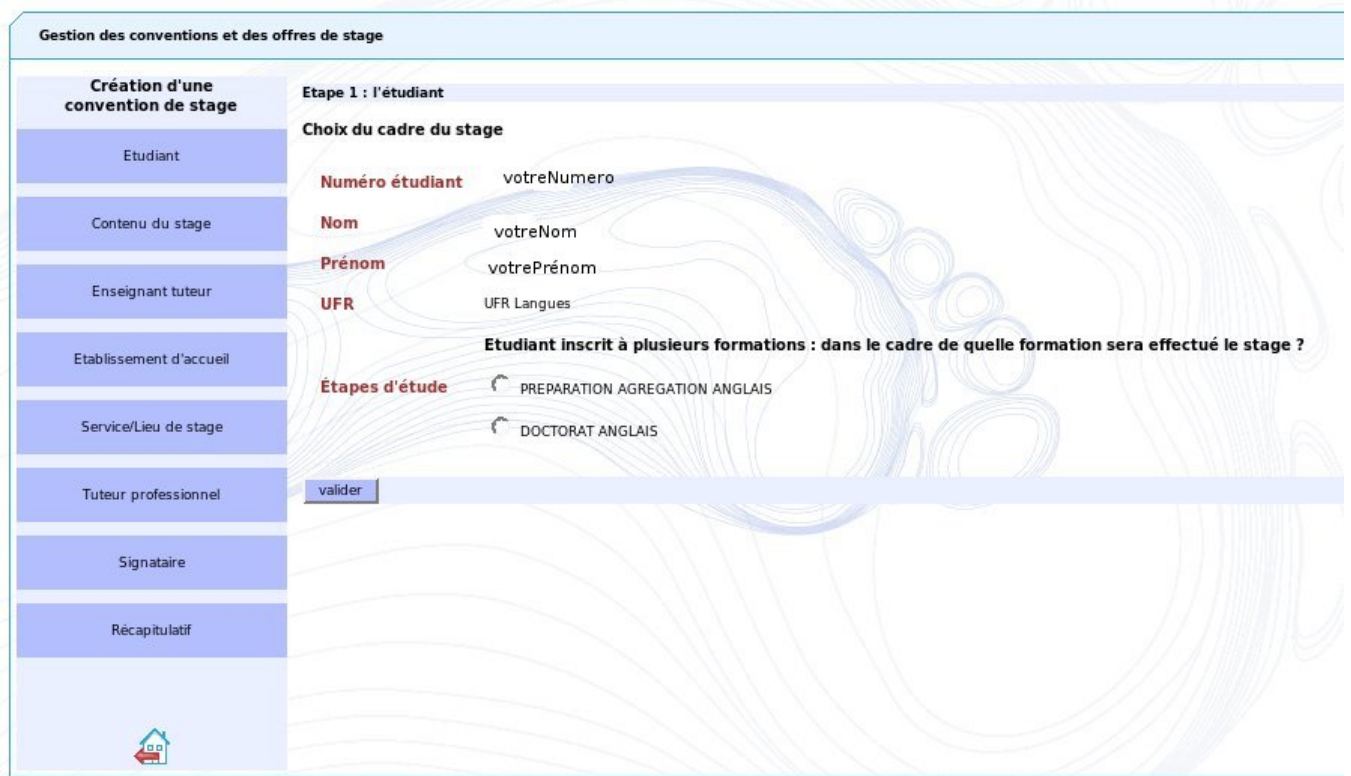

Il suffit de sélectionner l'étape d'étude et éventuellement l'UFR correspondant à votre stage avant de cliquer sur le bouton "Valider". Un écran de confirmation apparaît : appuyez sur "Confirmer ce choix" si les informations sont correctes. Si elles ne le sont pas, vous pouvez cliquez sur "Modifier le cadre du stage" pour retourner à l'écran précédent.

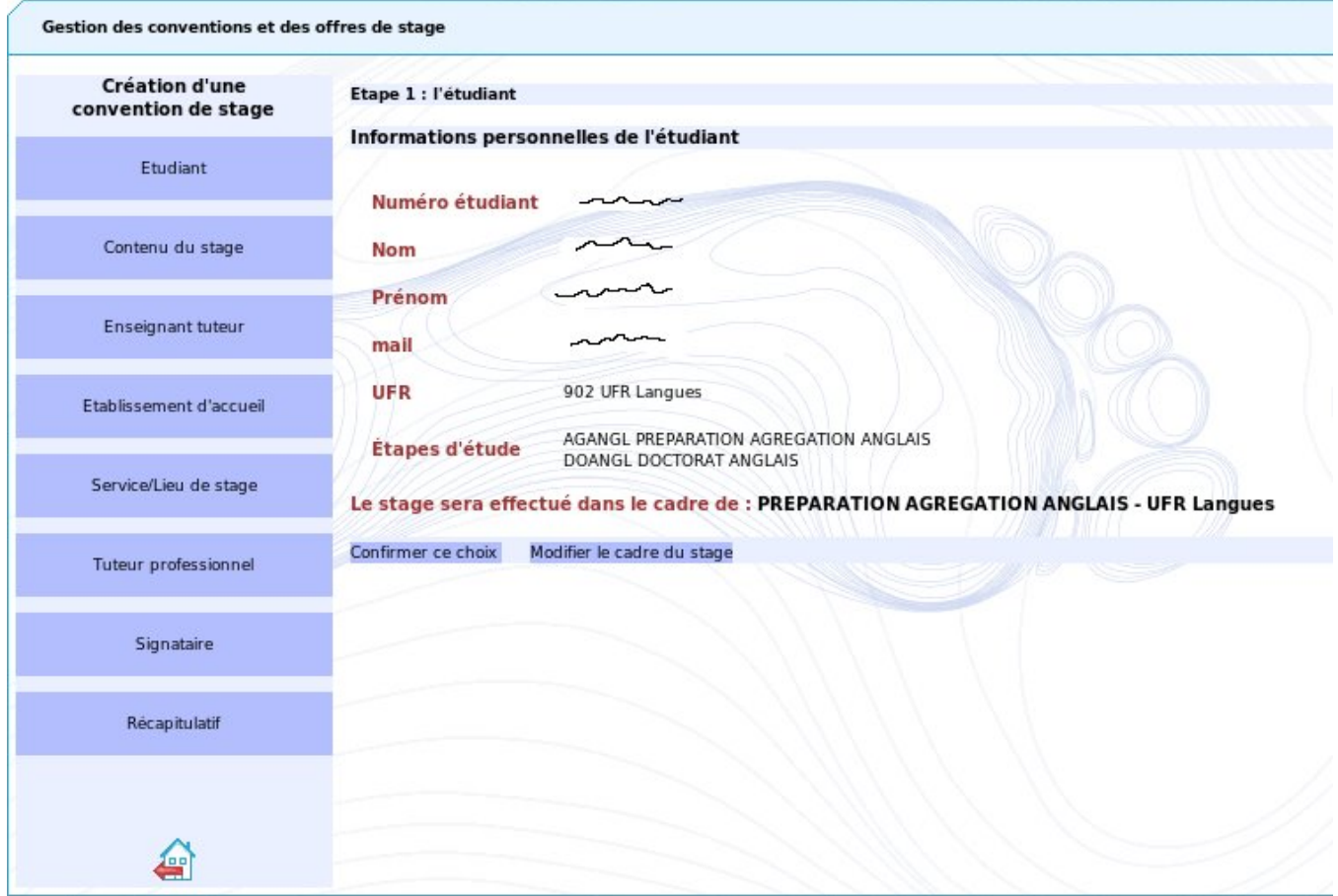

Vous devrez renseigner successivement et dans l'ordre toutes les informations correspondant aux différents items de la barre de menu à gauche avant de pouvoir enregister la convention dans la base de données. Les coordonnées de l'enseignant tuteur pourront ne pas être renseignées si le paramétrage de votre centre de gestion autorise l'enregistrement et l'édition d'une convention en l'absence de ces informations.

### <span id="page-6-0"></span>**Etape 2 : Informations personnelles de l'étudiant**

#### <span id="page-6-1"></span>**Etape 2 : l'étudiant : Saisie des informations**

#### personnelles

Lorsque vous aurez confirmé le cadre de votre stage, ou si vous n'êtes inscrit qu'à une seule étape d'étude, le formulaire ci dessous s'affiche :

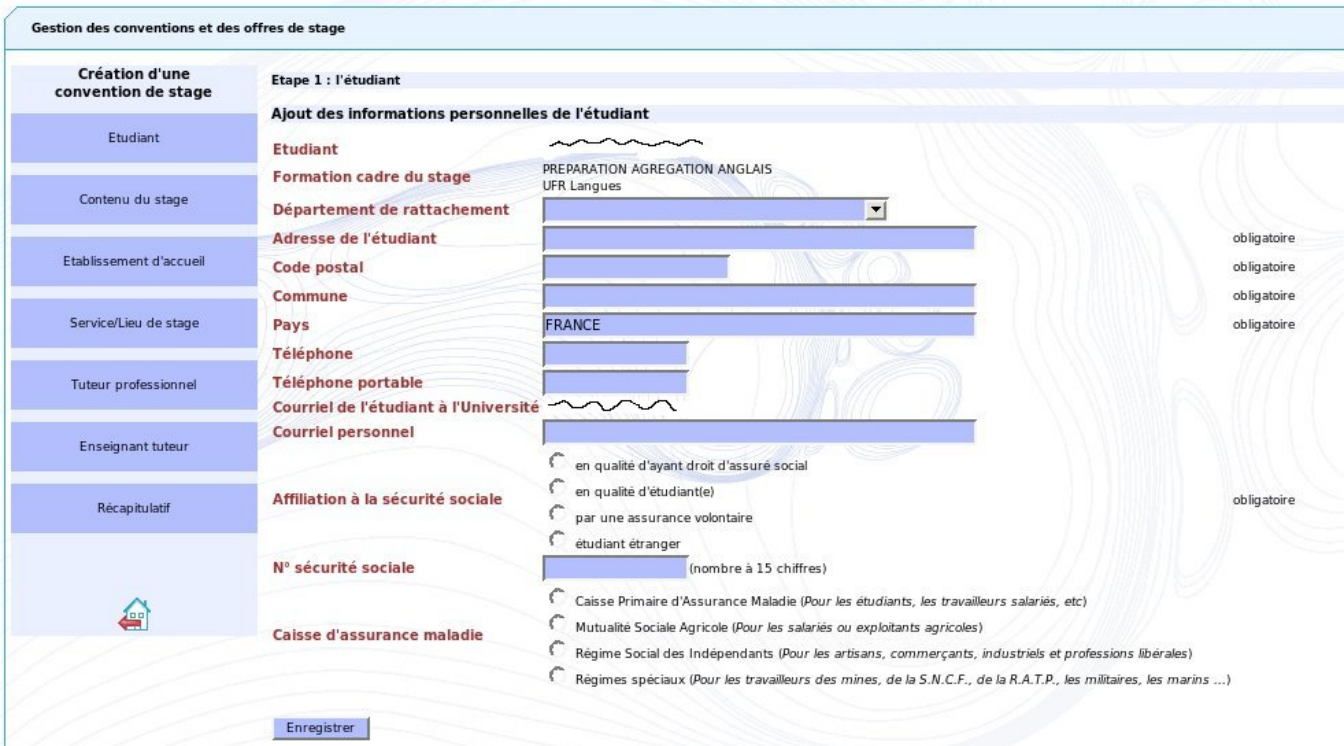

Toutes les informations nominatives sont récupérées à partir de l'annuaire de votre établissement qui est le référentiel unique de l'application.

Ces informations ne sont pas modifiables (étape d'étude, UFR, courriel institutionnel) , elle ne disposent pas de zone de saisie.

Les autres informations doivent être complétées et sont valables pour cette convention de stage uniquement.

L'adresse, le code postal et la commune sont obligatoires.

Vous avez également la possiblité de saisir un numéro de téléphone et un numéro de téléphone portable. Ces numéros de téléphone peuvent etre saisis avec ou sans espaces, points ou tirets.

Si vous souhaitez saisir un courriel (=adresse électronique) personnel, vérifiez que celui-ci ne contienne pas de caratères accentués (à, é, ...) ni d'espaces.

Les informations concernant l'affiliation à la sécurité sociale, le numéro de sécurité sociale (15 chiffres sans espaces ni points) et la caisse d'assurance maladie sont obligatoires (sauf pour les étudiants étrangers). Vous devrez donc les remplir pour pouvoir passer à l'étape suivante.

### <span id="page-6-2"></span>**Etape 2 : l'étudiant - correction des erreurs**

L'application effectue des contrôles de saisie , les messages d'erreur éventuels s'afficheront en début du formulaire .

Les erreurs éventuelles sont bloquantes et doivent être corrigées pour continuer la saisie de la convention.⋒

Dans cet exemple, l'affiliation à la sécurité sociale n'ayant pas été renseignée génère un message comme ci dessous:<br>StageEmplet

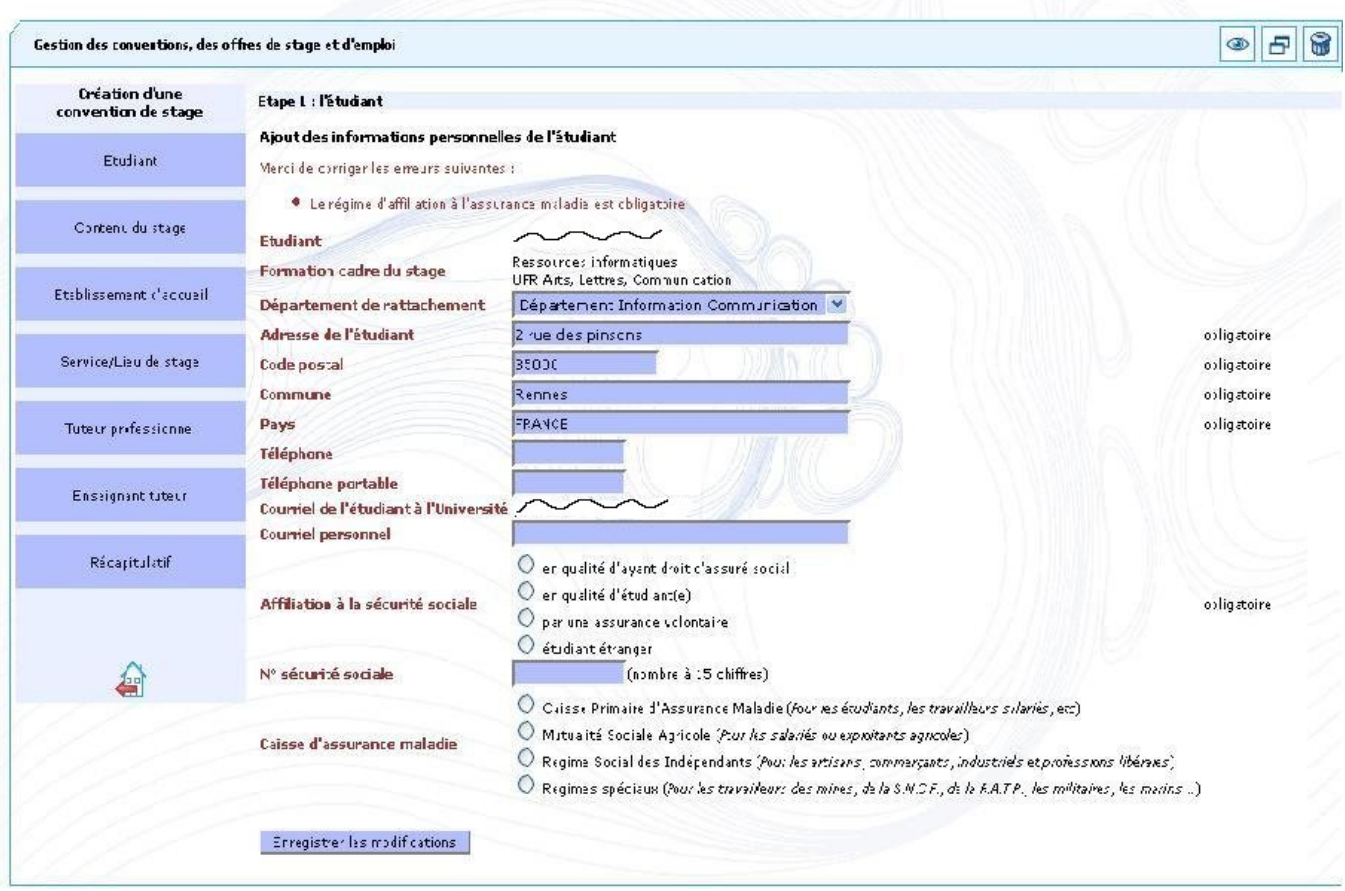

### <span id="page-7-0"></span>**Etape 2 : l'étudiant - validation de la saisie**

 $\odot$ 

Lorsque votre saisie est complète, l'application vous demande confirmation des informations :

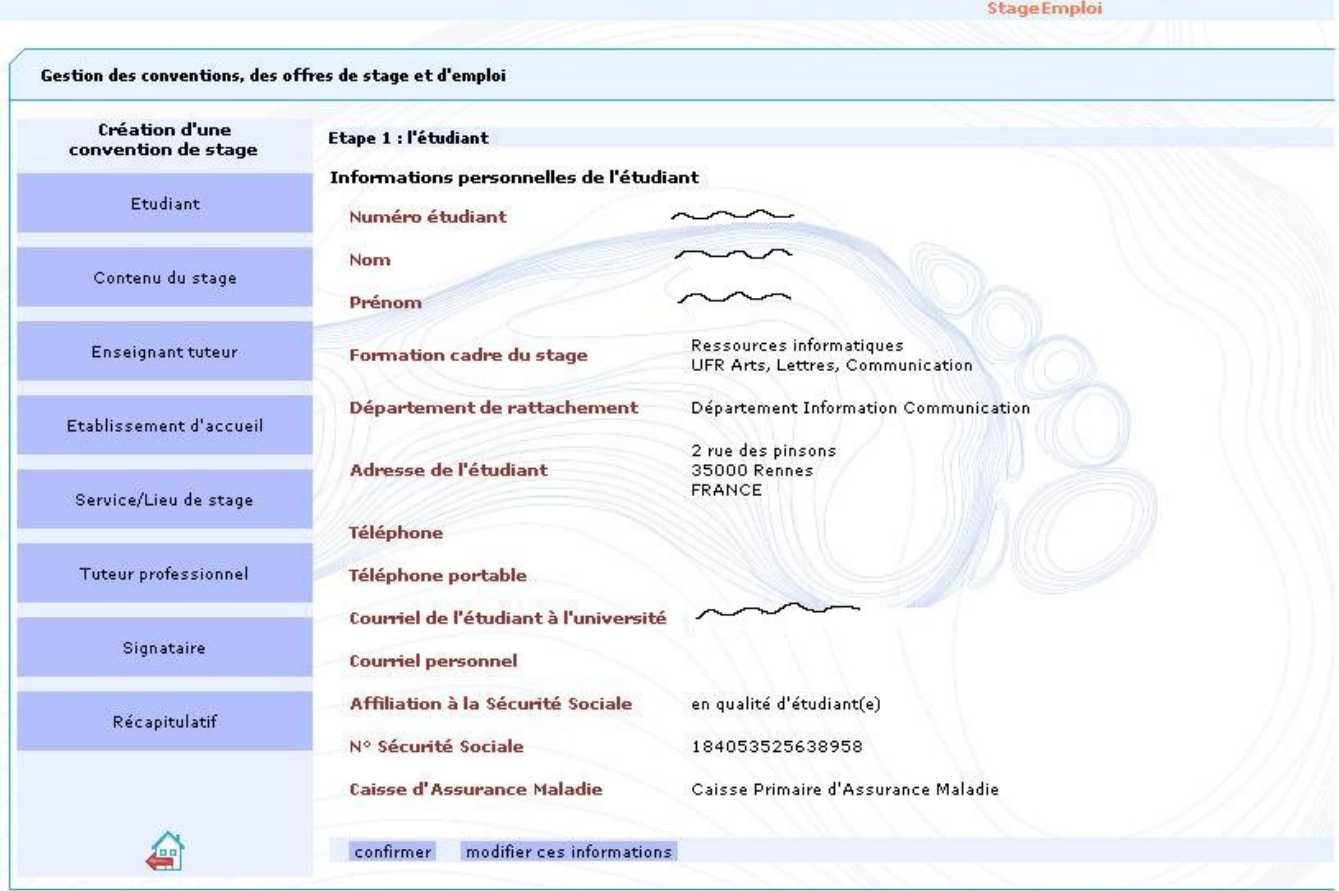

Les 2 boutons en bas du formulaire permettent soit de modifier votre saisie, soit de la confirmer et de passer à l'étape suivante.

# <span id="page-8-0"></span>**Etape 3: le contenu du stage**

<span id="page-8-1"></span>**Etape 3 : saisie du contenu du stage**

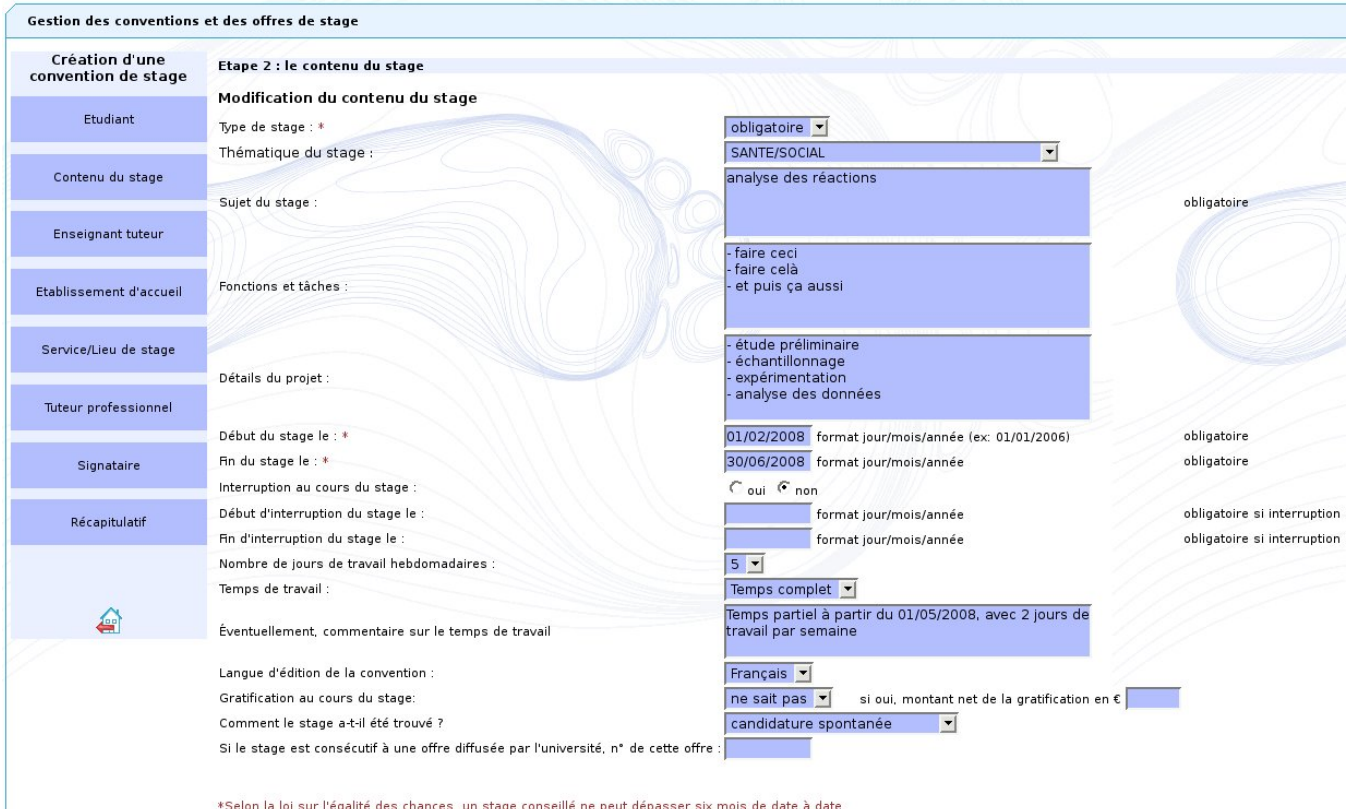

Enregistrer les modifications

Début du stage, fin du stage : Les dates de fin et de début de stage doivent obligatoirement être renseignées. Elles doivent être impérativement  $\bullet$ saisies sous la forme jour/mois/année : Ainsi pour un stage débutant le 1er février 2008, la date à entrer est 01/02/2008.

Un stage conseillé ne peut dépasser 6 mois de date à date. Un contrôle de la durée du stage pour un stage conseillé est effectué par Λ l'application.

- Interruption au cours du stage : si une interruption est prévue au cours du stage, cochez oui, et renseignez dans ce cas obligatoirement les dates de début et de fin d'interruption du stage (toujours sous le format jour/mois/année).
- Langue d'édition de la convention : La convention une fois saisie peut être éditée dans une langue étrangère en plus du français , par défaut la seule langue d'édition est le français.

La langue étrangère doit être choisie si nécessaire dans la liste des langues d'édition pour lesquelles existe une traduction du texte de la convention.

- $\bullet$ Commentaire sur le temps de travail : si le temps de travail présente des variations au cours du stage (par exemple à temps complet au début du stage et à temps partiel en fin de stage), indiquez le détail des fluctuations du temps de travail. Ce commentaire sera imprimé sur la convention papier.
- Stage consécutif à une offre : si le stage est issu d'une offre diffusée par l'université, ce cas est prévu dans la liste à choix "Comment le stage a til été trouvé".Il faudra ensuite indiquer le n° de cette offre : certains éléments de la convention concernant l'établissement d'accueil seront alors automatiquement remplis par les informations associées à l'offre. Plusieurs conventions pourront être rattachées à la même offre, ce qui permet de prendre en compte par exemple le cas d'une offre de stage ouvrant sur des stages effectués en binôme.

Lorsque votre saisie est complète, cliquez sur "Enregistrer les modifications" : l'application vous demande confirmation des informations :

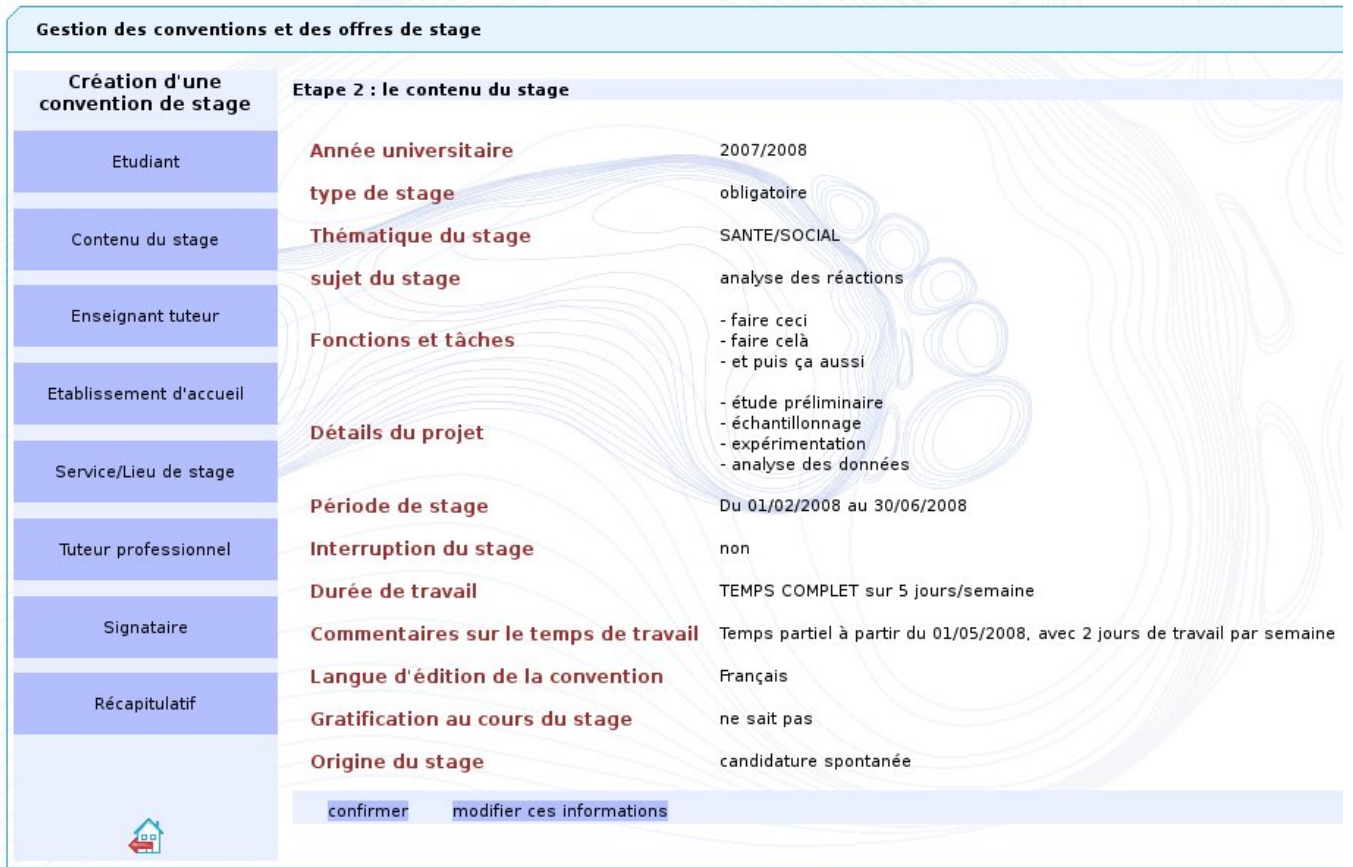

Les 2 boutons en bas du formulaire permettent soit de modifier votre saisie, soit de la confirmer et de passer à l'étape suivante.

#### <span id="page-10-0"></span>**Etape 3 : Choix de l'année universitaire**

Si la date de début de votre stage a lieu dans le mois précédent le début d'année universitaire - au mois de septembre dans la majeure partie des cas - (et selon la configuration réalisée par les administrateurs de l'application), vous aurez à choisir l'année universitaire concernant ce stage avant d'accéder à la page de confirmation du contenu du stage.

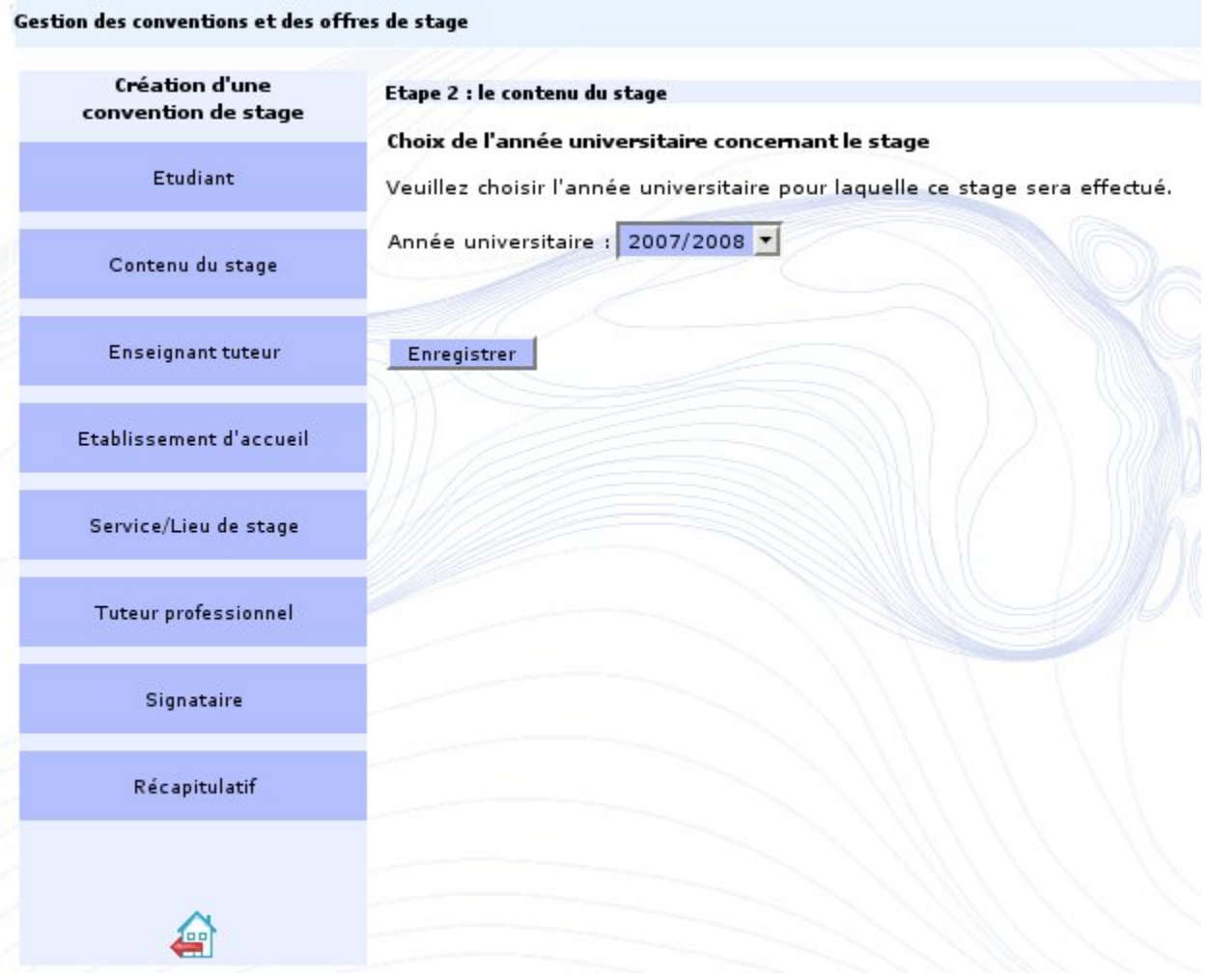

### <span id="page-11-0"></span>**Etape 4: l'enseignant tuteur**

Les coordonnées de l'enseignant tuteur peuvent être absentes lors de la saisie de la convention à condition que cette information ait été déclarée facultative dans le paramétrage du centre de gestion qui gère la convention de stage , si ce n'est pas le cas il ne sera pas possible d'enregistrer la convention de stage ni de l'imprimer en l'absence de cette information. Dans le cas où votre centre de gestion autorise à ne pas renseigner cette information, un bouton "passer à l'étape suivante" permet de continuer. Dans le cas où les coordonnées de l'enseignant tuteur ne sont pas obligatoires et que vous ne connaissez pas le nom de cet enseignant , vous pourrez noter de façon manuscrite les coordonnées de l'enseignant tuteur sur la convention "papier" que vous aurez imprimée, avant signature de la convention. Lors de la validation de la convention, le personnel chargé de cette validation mettra à jour la convention en saisissant ces coordonnées.

Toutes les informations nominatives concernant un enseignant proviennent de l'annuaire de votre établissement qui est le référentiel unique de l'application

Vous devez donc rechercher dans ce référentiel l'enseignant qui sera le tuteur de votre stage en utilisant l'un des critères ou une combinaison des critères proposés.

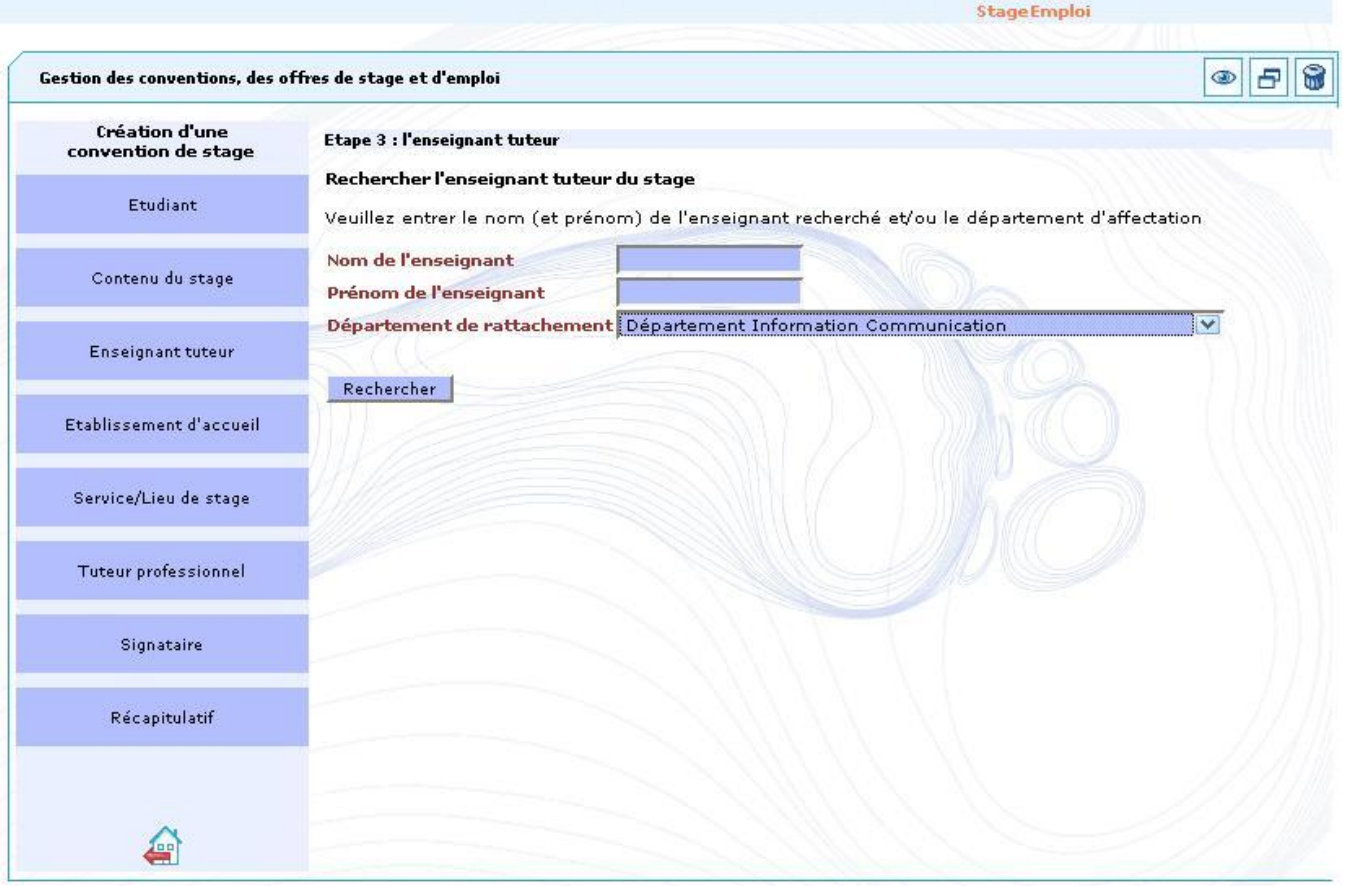

Par exemple vous pouvez choisir dans la liste déroulante un "Département de rattachement" comme indiqué , puis cliquez sur "Rechercher". La recherche s'effectuera sur tous les enseignants affectés dans le département demandé . Le résultat de la recherche sera une liste comme ci dessous:

**StageEmploi** 

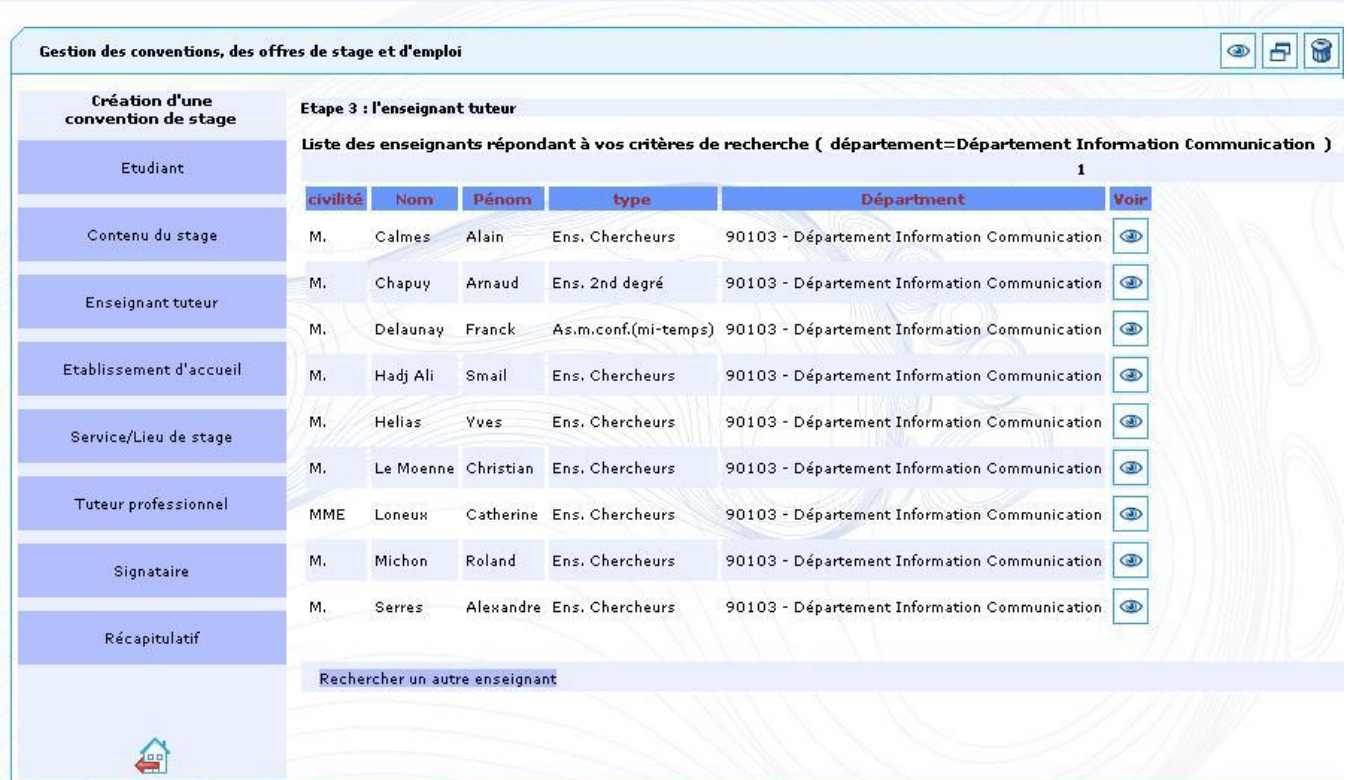

Vous pouvez vous déplacer d'une page à l'autre en utilisant la numérotation de pages en en-tête du tableau , ou modifier votre recherche en cliquant sur le bouton "Rechercher un autre enseignant" au bas du tableau .

Lorsque vous avez trouvé l'enseignant que vous recherchez, effectuez votre choix afin de continuer la saisie du formulaire de création d'une convention en

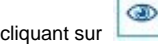

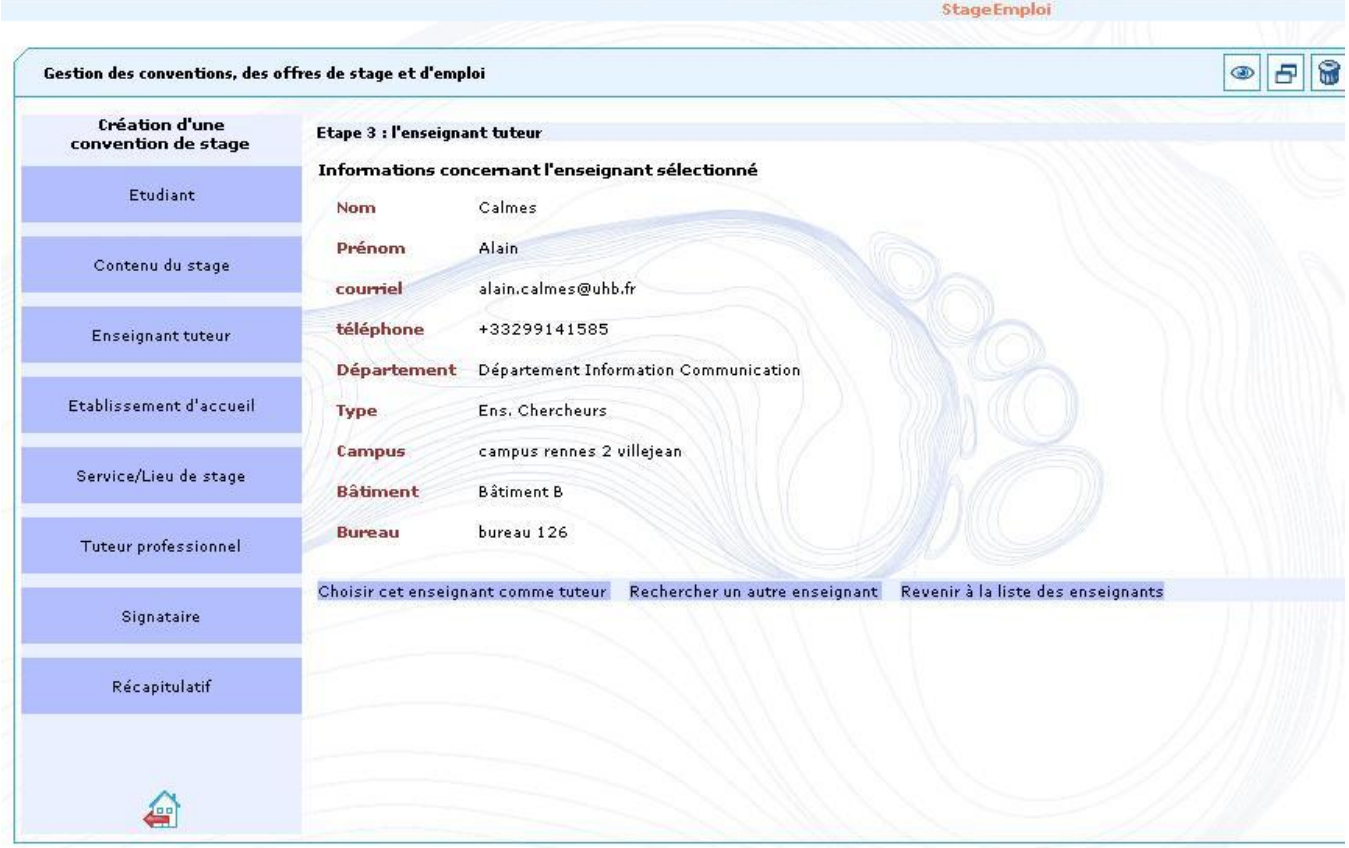

Les boutons en bas du formulaire permettent soit de retourner à la liste des enseignants, soit d'effectuer une autre recherche, soit de valider le choix de cet enseignant pour passer à l'étape suivante :

### <span id="page-13-0"></span>**Etape 5 : l'établissement d'accueil**

Les établissements d'accueil ainsi que les services d'accueil de chaque établissement sont référencés dans la base de données de l'application.

#### <span id="page-13-1"></span>**Recherche de l'établissement d'accueil**

Vous devez d'abord vérifier que l'établissement qui vous accueillera pour ce stage n'existe pas déjà dans la base de données, en utilisant l'un des critères ou une combinaison des critères de recherche proposés (au moins un critère doit etre renseigné). Le critère Numero Siret est le plus précis et vous permettra de vérifier si l'établissement d'accueil de votre stage est déjà référencée dans la base.

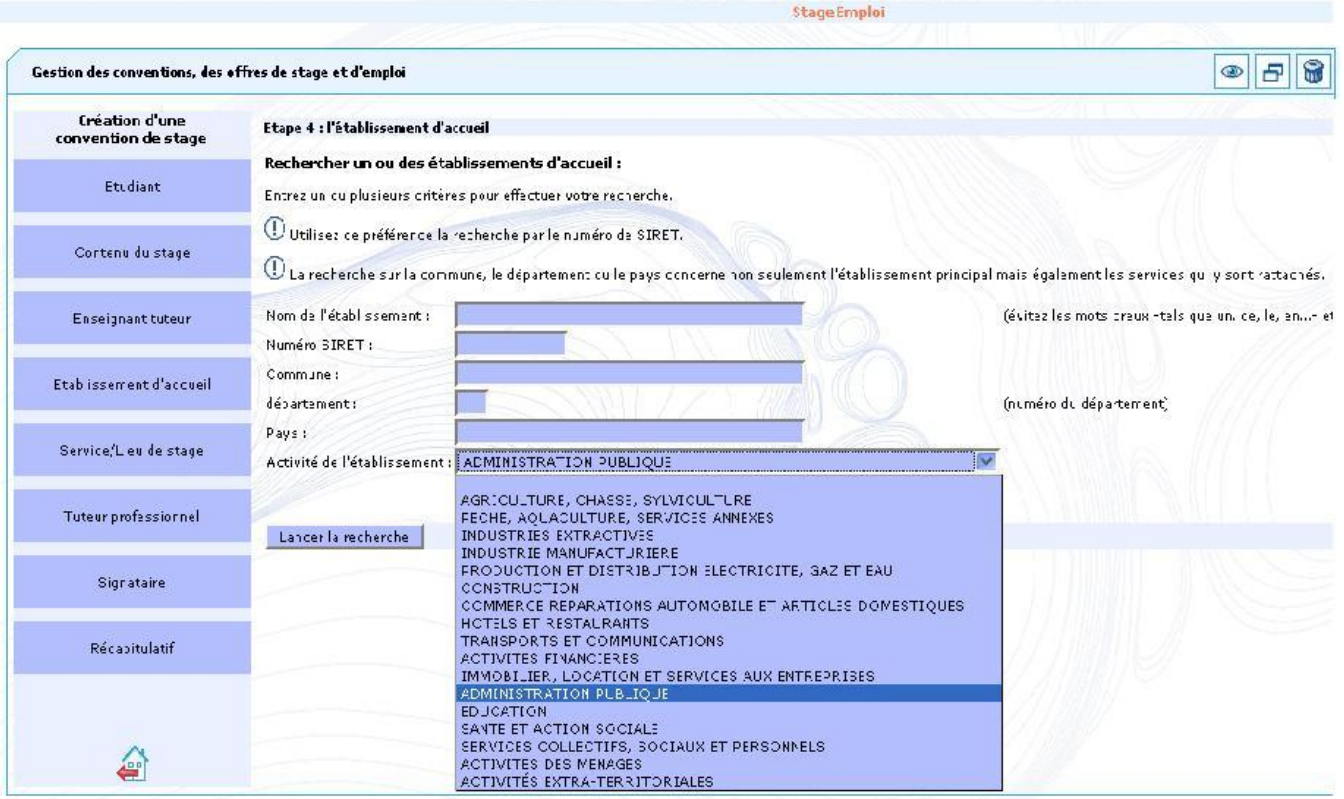

Dans cet exemple, la recherche s'effectue sur l'un des secteurs d'activité des établissements d'accueil. Les secteurs d'activités correspondent à un regroupement de codes NAF, le rattachement d'un établissement à l'un de ces secteurs dépend donc du code NAF saisi lors de la création de l'établissement dans la base de données stages-emplois.

Cliquez sur le bouton "Lancer la recherche" pour afficher la liste des établissements correspondant au critère de recherche.

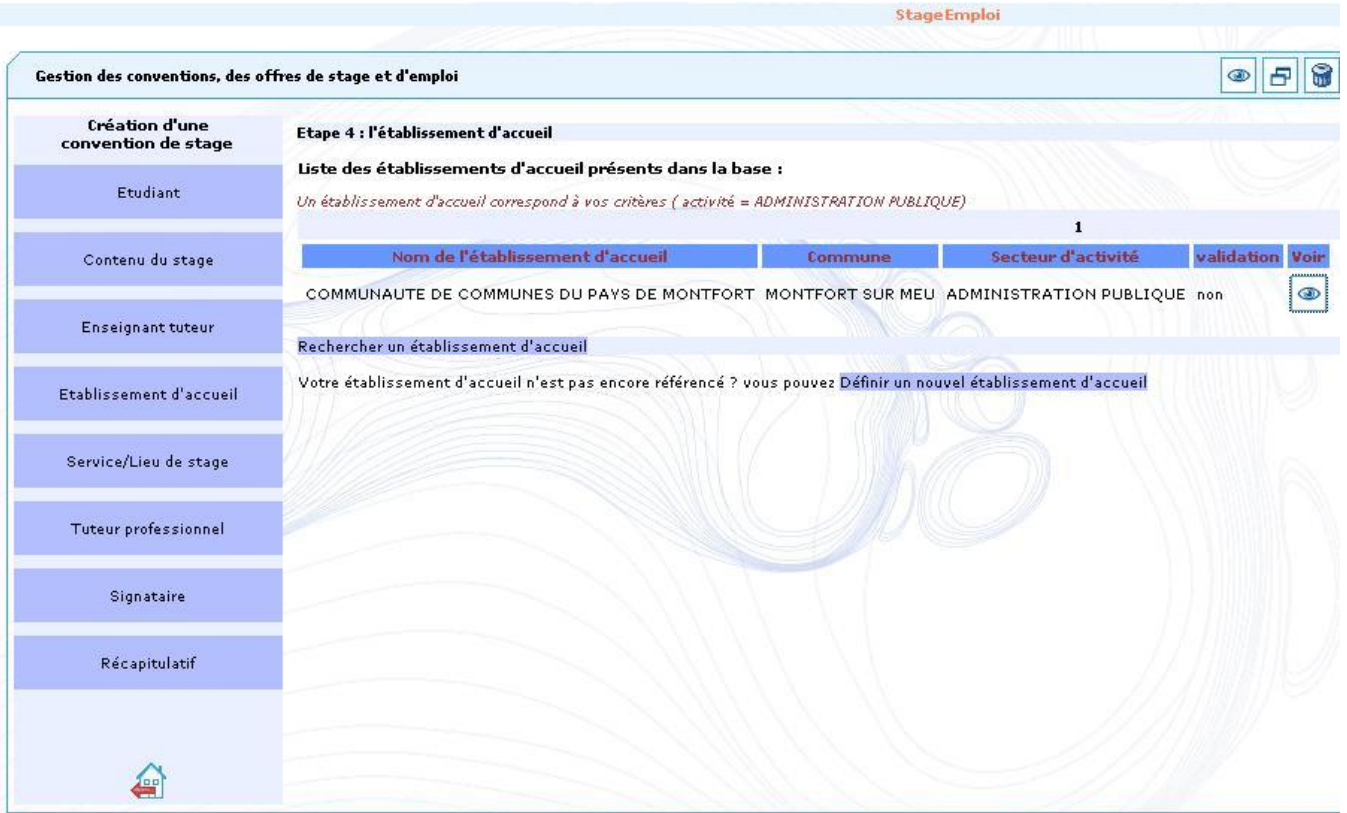

Les boutons en bas du formulaire permettent soit d'effectuer une autre recherche soit de créer un nouvel établissement si vous ne trouvez pas dans la liste l'établissement prévu pour l'accueil de votre stage. Si plus de 20 établissements d'accueil répondent aux critères que vous avez définis, vous pouvez naviguer entre les pages grâce aux liens en tête du tableau..

#### <span id="page-15-0"></span>**Cas 1 = vous avez trouvé dans la liste l'établissement que vous recherchez**

 $\circledcirc$ Effectuez votre choix afin de continuer la saisie du formulaire de création d'une convention en cliquant sur **[1990]** au niveau de la liste des établissements d'accueil. Les informations concernant cet établissement s'affichent alors :

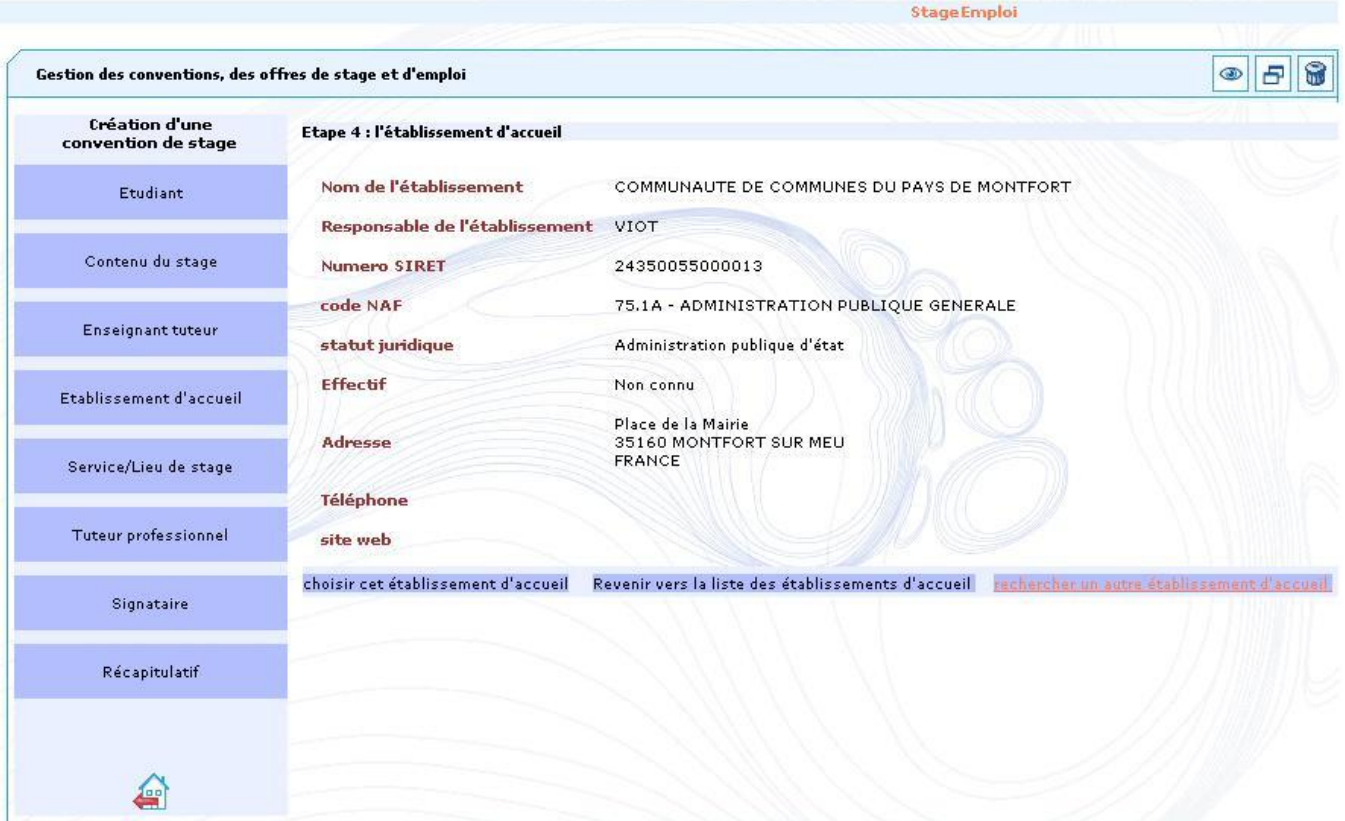

Les boutons en bas du formulaire permettent soit d'effectuer une autre recherche, soit de revenir à la liste des établissements, soit de valider le choix de cet établissement pour passer à l'étape suivante en cliquant sur "choisir cet établissement d'accueil".

### <span id="page-16-0"></span>**Cas 2 = l'établissement d'accueil de votre stage n'est pas encore référencé : vous devez définir un nouvel établissement**

d'accueil

Après avoir cliqué sur le bouton "Définir un nouvel établissement d'accueil" la fenêtre ci dessous s'affiche

![](_page_17_Picture_46.jpeg)

Vous devez renseigner toutes les informations obligatoires puis cliquez sur le bouton "Ajouter".

Le numéro siret est obligatoire pour tout établissement basé en France et doit être saisi sous la forme d'un nombre à 14 chiffres sans espaces.

Le code NAF est obligatoire pour tout établissement basé en France et doit être saisi sous la forme de 2 chiffres, suivi d'un point, suivi de 2 chiffres puis d'une lettre - ex. : 11.11A ( code fictif ne faisant pas partie de la nomenclature officielle) -. Il est également possible d'omettre le point (ex . :1111A).

⊕ Le code NAF (ou APE) à saisir est celui de la nomenclature officielle définie par l'INSEE en janvier 2008. Vérifiez bien que vous possédez la bonne version du code NAF (et non de la version antérieure définie en 2003, qui était de la forme 2 chiffres suivi d'un point, d'un chiffre et enfin d'une lettre (ex.: 01.1A)

Demandez le numéro de Siret et le code NAF à votre établissement d'accueil si vous ne le connaissez pas. Vous pouvez également rechercher ces informations sur des sites spécialisés sur les sociétés (par exemple [www.societe.com, www.manageo.fr](#) ...).

### <span id="page-17-0"></span>**Etape 6 : le service d'accueil du stagiaire**

Si vous venez de choisir un établissement d'accueil déjà référencé dans la base, la liste des services d'accueil s'affichera sous forme de tableau :

![](_page_18_Picture_6.jpeg)

Si le service d'accueil de votre stage est présent dans la liste, cliquez sur "choisir ce service". Une page s'affiche, permettant de confirmer ce choix si celuici est correct.

![](_page_19_Figure_0.jpeg)

Dans le cas où vous venez d'ajouter un nouvel l'établissement, il n'existe encore aucun service référencé : il alors possible d'ajouter un nouveau service d'accueil.

![](_page_20_Figure_0.jpeg)

Vous pouvez également ajouter un nouveau service s'il existe des services d'accueil déjà référencés mais pas celui que vous recherchez. Dans les deux cas, cliquez sur le bouton "Définir un nouveau service".

![](_page_21_Picture_10.jpeg)

Remplissez la rubrique "nom du service" puis cochez la case prévue si le service a la même adresse que l'établissement lui même et ajoutez un complément d'adresse si nécessaire. Si l'adresse est différente, renseignez toutes les rubriques obligatoires, enfin cliquez sur le bouton "Ajouter". Une page de confirmation apparait :

![](_page_22_Picture_22.jpeg)

Les boutons en bas du formulaire permettent soit de modifier la saisie des informations pour ce service, soit de choisir un autre service dans la liste des services, soit de confirmer le choix de ce service. Si vous confirmez ce choix, vous accèderez ensuite soit à l'étape de choix du tuteur professionnel du stage , soit au récapitulatif de votre convention , selon ce qui a été configuré par l'administrateur de l'application.

### <span id="page-22-0"></span>**Etape 7 : le tuteur professionnel du stage**

Selon la configuration mise en place par l'administrateur de l'application, vous pouvez ensuite être amené à définir le tuteur professionnel de votre stage. La liste des personnes référencées dans le service d'accueil de votre stage s'affichera sous forme de tableau :

#### Gestion des conventions et des offres de stage

![](_page_23_Picture_10.jpeg)

Si le tuteur professionnel de votre stage est présent dans la liste, cliquez sur "choisir ce salarié comme tuteur". Une page s'affiche, permettant de confirmer ce choix si celui-ci est correct.

![](_page_24_Figure_0.jpeg)

Dans le cas où votre tuteur professionnel n'est pas encore référencé, il possible d'ajouter un nouveau tuteur professionnel en cliquant sur "Ajouter un salarié". Un formulaire vous permet alors de saisir ce nouveau tuteur professionnel :

![](_page_25_Picture_31.jpeg)

Indiquez les nom, prénom et fonction du salarié. Au moins une des coordonnées (téléphone, Fax ou courriel) doit etre renseignée. Si aucune d'elles n'a été saisie, le formulaire est réaffiché avec un message d'erreur.

Les numéros de téléphone et de fax (10 chiffres) peuvent ou non contenir des espaces, des tirets ou des points. Il est également possible de saisir des numéros sous format international (par exemple les numéros sous forme +33 (0)X XX XX XX XX ou (+33)X XX XX XX XX sont acceptés). Un controle de saisie permet de vérifier la validité des numéros.

Le courriel ne doit pas contenir d'espaces ni de caractères spéciaux.

Cliquez sur le bouton "Ajouter" pour enregistrer votre saisie. Une page de confirmation du tuteur professionnel permet de continuer la saisie de votre convention en cliquant sur "confirmer". En cliquant sur "modifier les coordonnées du tuteur" vous pouvez également corriger une éventuelle erreur de saisie.

![](_page_26_Picture_14.jpeg)

## <span id="page-26-0"></span>**Etape 7 : le signataire de la convention**

Selon la configuration mise en place par l'administrateur de l'application, vous pouvez ensuite être amené à définir le signataire de la convention de stage au sein de votre établissement d'accueil. La liste des personnes référencées dans l'établissement d'accueil de votre stage s'affichera sous forme de tableau :

![](_page_27_Picture_21.jpeg)

Si le signataire de la convention est déjà présent, vous pouvez le sélectionner en cliquant sur "choisir ce signataire". Vous avez également la possiblité

soit d'ajouter le signataire dans un service d'accueil en cliquant sur l'icone . Vous aurez accès à un formulaire identique à celui affiché pour l'ajout du tuteur professionnel. Si le service d'accueil du signataire de la convention n'est pas encore référencé, vous pouvez également définir un nouveau service puis le signataire en lciquant sur "Ajouter un service et un signataire". Si le signataire de la convention n'est pas encore connu, cliquer sur "passer à l'étape suivante" pour poursuivre la saise de votre convention.

### <span id="page-27-0"></span>**Récapitulatif de la convention**

![](_page_28_Picture_32.jpeg)

Vous pouvez revenir sur la saisie effectuée en cliquant sur le nom de l'un des modules de saisie dans la barre de menu à gauche afin d'afficher les informations à modifier ou terminer la saisie en cliquant sur le bouton "Enregistrer la convention" pour que la convention soit bien enregistrée dans la base.

Si vous n'avez pas défini le tuteur professionnel et/ou l'enseignant tuteur de votre stage ainsi que le signataire de la convention, vous devrez G) noter de façon manuscrite leurs coordonnées sur la convention "papier" une fois imprimée avant de faire signer cette convention . Lors de la validation informatique de la convention, le personnel chargé de cette opération mettra à jour en même temps la convention en saisissant ces coordonnées.

Une fois la convention enregistrée, le récapitulatif est réaffiché avec le numéro de convention qui lui est attribué. La convention est maintenant enregistrée dans la base, elle peut être modifiée à tout moment par vous même ou par l'un des personnels gestionnaire du centre de gestion en passant par les items de menu à gauche (tant qe celle-ci n'a pas été validée)..

![](_page_29_Picture_32.jpeg)

De nouveaux items de menu sont maintenant visibles. L'item de menu "Centre de gestion" permet de visualiser les coordonnées du centre qui gère votre convention et les coordonnées des gestionnaires de ce centre.

# <span id="page-29-0"></span>Modification d'une convention de stage vous concernant

Une convention de stage peut être modifiée soit par vous même soit par un des personnels de votre centre de gestion, sous réserve qu'elle n'ait pas été validée (après avoir été signée par toutes les parties).

Une convention validée ne peut être modifiée. Si vous souhaitez modifier les conditions de votre accueil au sein de votre établissement (modification des dates du stage, du lieu de stage, des tuteurs, rupture du contrat), il vous faudra créer un avenant à la convention. La suppression d'une convention ne peut être effectuée que par un personnel de votre centre de gestion, sous réserve que celle-ci ne soit pas validée.

◉ Vous devez rechercher la convention à modifier pour l'afficher dans une liste (§ 3.1.3 de ce manuel) puis choisir . Le récapitulatif de la convention s'affiche :

![](_page_30_Picture_28.jpeg)

Les informations contenues dans chacun des modules de la convention de stage (étudiant,contenu du stage, choix de l'enseignant tuteur, établissement d'accueil ) peuvent être modifiées ou complétées en cliquant sur l'item de menu de gauche correspondant aux informations à modifier.

## <span id="page-30-0"></span>Impression d'une convention de stage

La convention peut être sauvegardée ou imprimée sous forme d'un document au format Pdf en passant par l'item "Impression" dans le menu de gauche. L'écran concernant l'impression de la convention s'affiche :

![](_page_31_Picture_30.jpeg)

Vous pouvez imprimer en cliquant sur le bouton "Impression".Le document imprimé reprend le texte légal de la convention et les informations variables données par l'utilisateur lors de la saisie de la convention.

Si vous avez choisi une langue d'édition autre que le français, deux boutons différents sont disponibles.

![](_page_31_Picture_31.jpeg)

Un bouton "Impression en Français" permet d'imprimer la convention en Français pour un exemplaire. Un second bouton permet d'imprimer la convention dans la langue d'édition définie au départ et qui contient la traduction du texte légal de la convention pour cette langue : cette version de la convention devra être imprimée en 3 exemplaires..

## <span id="page-31-0"></span>Recherche et visualisation de vos conventions

Cliquez sur "Visualiser mes conventions" dans le menu d'accueil pour afficher la liste des conventions vous concernant.

![](_page_32_Picture_20.jpeg)

# <span id="page-32-0"></span>Saisie d'un commentaire à l'issue du stage

Vous devez rechercher la convention pour l'afficher (§ 3.1.3 de ce manuel) puis cliquez sur l'item de menu "Commentaires sur le stage" pour afficher la fenêtre de saisie ci dessous

![](_page_33_Figure_0.jpeg)

Cliquez sur le bouton "modifier ces informations" pour ajouter un commentaire

## <span id="page-33-0"></span>Gestion des avenants à une convention de stage

Vous pouvez :

- Créer une nouvel avenant
- Imprimer un avenant
- Visualiser un avenant ou la liste des avenants d'une convention de stage vous concernant
- Modifier un avenant

La création d'un avenant n'est possible que si la convention a été signée par l'ensemble des parties (étudiant, enseignant, ⊚ établissement d'accueil et université) et validée informatiquement par un personnel administratif.

### <span id="page-34-0"></span>**Ajout d'un avenant à une de vos conventions de stage**

Vous devez d'abord rechercher la convention à laquelle les avenants sont rattachés pour l'afficher (§ 3.1.3 de ce manuel). Si la convention est validée, un nouvel item de menu "Avenant" est visible dans la barre de gauche : cliquez sur ce menu pour afficher la liste des avenants existant pour cette convention.

![](_page_34_Picture_29.jpeg)

Dans cet exemple il n'existe aucun avenant , cliquez sur le bouton "Créer un avenant"

![](_page_34_Picture_30.jpeg)

Indiquez le motif de la modification puis choisissez avec les boutons radio de quel type de modification il s'agit , puis cliquez sur "valider".

![](_page_35_Picture_9.jpeg)

Dans cet exemple il s'agit d'une modification des dates de stage , indiquez les nouvelles dates (sous le format jour/mois/année) puis cliquez sur "valider"

![](_page_35_Picture_10.jpeg)

Cliquez sur "confirmer" pour afficher les détails de l'avenant

![](_page_36_Picture_19.jpeg)

Vous pouvez dès à présent utiliser les boutons en bas du formulaire pour imprimer ou modifier cet avenant, ou revenir à la liste des avenants.

### <span id="page-36-0"></span>**Recherche et visualisation des avenants d'une de vos**

#### conventions

Vous devez d'abord rechercher la convention à laquelle les avenants sont rattachés pour l'afficher (§ 3.1.3 de ce manuel) puis cliquez sur l'item de menu "Avenant" dans la barre de menu à gauche pour afficher la liste des avenants existants pour cette convention

![](_page_37_Figure_0.jpeg)

Cliquez sur pour afficher les détails de l'avenant.

### <span id="page-37-0"></span>**Imprimer un avenant**

Au niveau de la page récapitulant les informations concernant un avenant, cliquez sur le bouton "Impression" ou sur l'un des boutons d'impression si la langue d'édition de la convention est autre que le français.

### <span id="page-37-1"></span>**Modification d'un avenant**

Une avenant à une convention de stage peut être modifié soit par un des personnels de votre centre de gestion, soit par vous même , sous réserve que l'avenant n'ait pas été signé par l'ensemble des parties et validé informatiquement.

Si l'avenant a été validé, sa modification sera impossible.⊕

#### Vous devez d'abord rechercher l'avenant pour l'afficher (§ 3.2.2 de ce manuel)

![](_page_38_Picture_52.jpeg)

Cliquez sur "modifier cet avenant" pour afficher le formulaire de modification (identique à la création d'un avenant).

# <span id="page-38-0"></span>Accès aux offres de stage ou d'emploi publiés par votre centre de

gestion

## <span id="page-38-1"></span>Offres de stage ou d'emploi

Vous pouvez :

- Rechercher les offres de stage ou d'emploi référencées dans votre centre de gestion en utilisant différents critères de recherche
- Visualiser les offres de stage ou d'emploi référencées dans votre centre de gestion
- Imprimer une offre de stage

**Recherche d'une offre**

<span id="page-38-3"></span><span id="page-38-2"></span>**Recherche simple**

Cliquez sur "rechercher ou saisir une offre" dans le menu principal. Un formulaire de recherche permet de choisir parmi les critères de recherche. Dans le cas où aucun critère de recherche n'a été saisi, le résultat de la recherche sera l'ensemble des offres du ou des centres de gestion dont vous faites partie (en fonction de votre ou vos étapes d'étude ou UFR)..

![](_page_39_Picture_38.jpeg)

#### <span id="page-39-0"></span>**Recherche avancée**

La recherche avancée permet de définir des critères supplémentaires pour la recherche des offres. Pour accéder à la recherche avancée, cliquez sur

l'icône en bas de la page de recherche simple. De nombreux critères sont disponibles, dans le cas où aucun critère de recherche n'a été saisi, le résultat de la recherche sera l'ensemble des offres du ou des centres de gestion dont vous faites partie.

![](_page_39_Picture_39.jpeg)

### <span id="page-39-1"></span>**Liste des offres**

A la suite de la recherche des offres, l'ensemble des offres répondant aux critères définis est affiché dans un tableau où sont visibles les principales informations de chaque offre .

![](_page_40_Picture_27.jpeg)

## <span id="page-40-0"></span>**Impression de l'offre**

L'offre peut être enregistrée ou imprimée sous forme d'un document au format Pdf .

Vous devez choisir une offre dans la liste des offres et la visualiser (\$4.1.2 de ce manuel) , puis cliquez sur l'item de menu "Impression". Voici un exemple d'offre au format PDF :

![](_page_41_Picture_0.jpeg)

### SUIO / RELATIONS PROFESSIONNELLES - STAGE-EMPLOI

Place du recteur Henri Le Moal - CS 24307 - 35043 RENNES Métro : Villejean-Université<br>Tél.:0299141388 Fax :0299141397 relations.professionnelles@uhb.fr http://www.uhb.fr

Interlocuteur à l'université : S.<br>Tél.: +33 (0)2 99 ~~~~~~ Courriel : ~~~~~~~ @uhb.fr

![](_page_41_Picture_23.jpeg)

Impression le 14/11/2007

# Rattacher une offre de stage à une convention

Vous pouvez utiliser le code "Référence de l'offre" lors de la création de votre convention de stage, (\$3..1.1 de ce manuel) ou modification (\$3.1.5 de ce manuel).Cette référence est saisie à l' étape 2: le contenu du stage, certains éléments de la convention concernant l'établissement d'accueil seront alors automatiquement remplis par les informations associées à l'offre.